#### PROGRAMA NACIONAL DE TELESSAÚDE

Manual Telessaúde

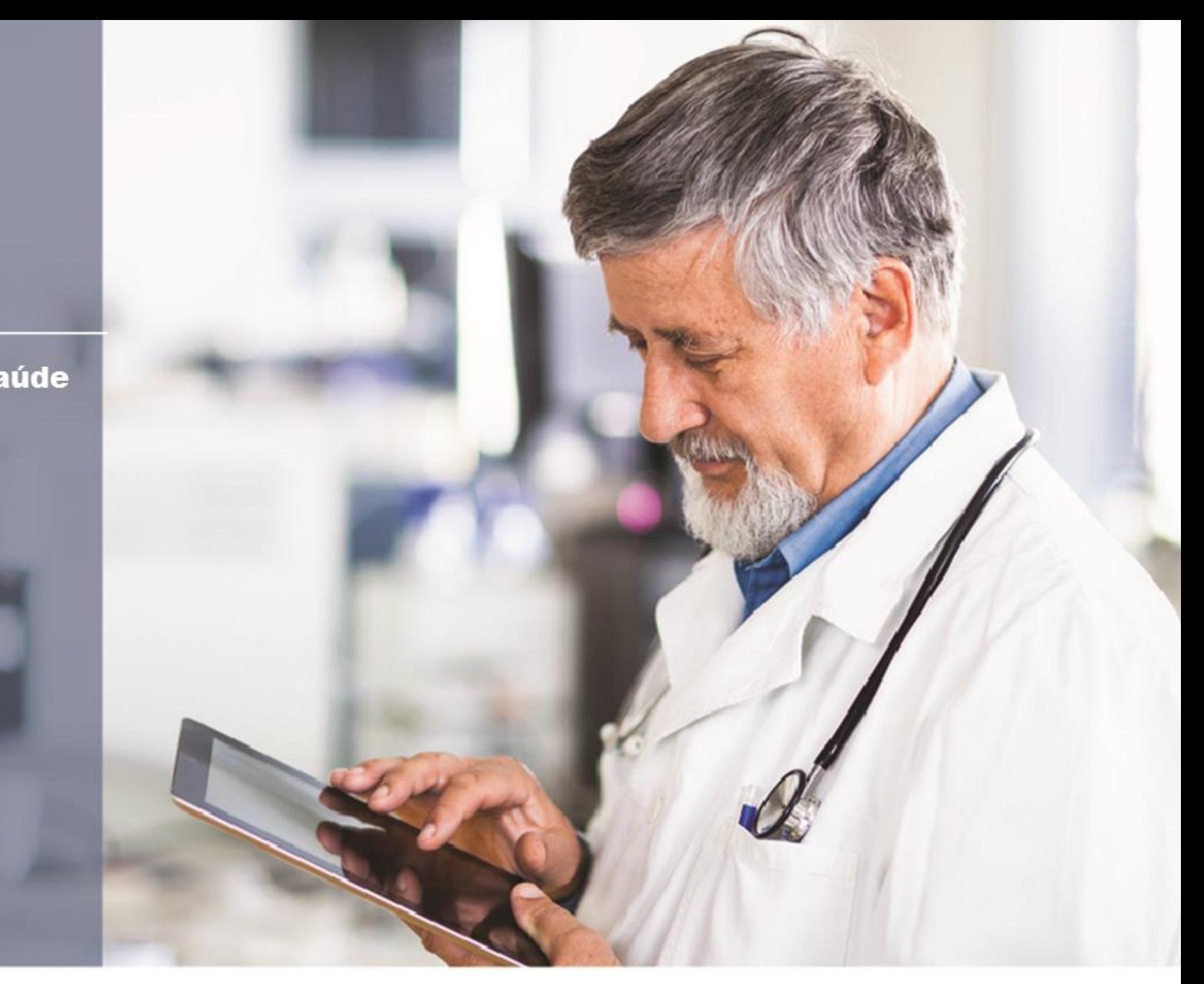

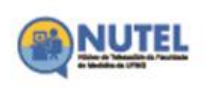

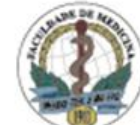

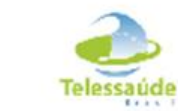

UFMG

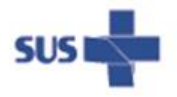

Ministério da<br>Saúde

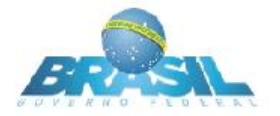

### **Endereço eletrônico para acesso as teleconsultorias**

### **www.medicina.ufmg.br/cetes**

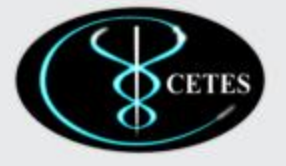

#### Centro de Tecnologia em Saúde Faculdade de Medicina da UFMG

Busca

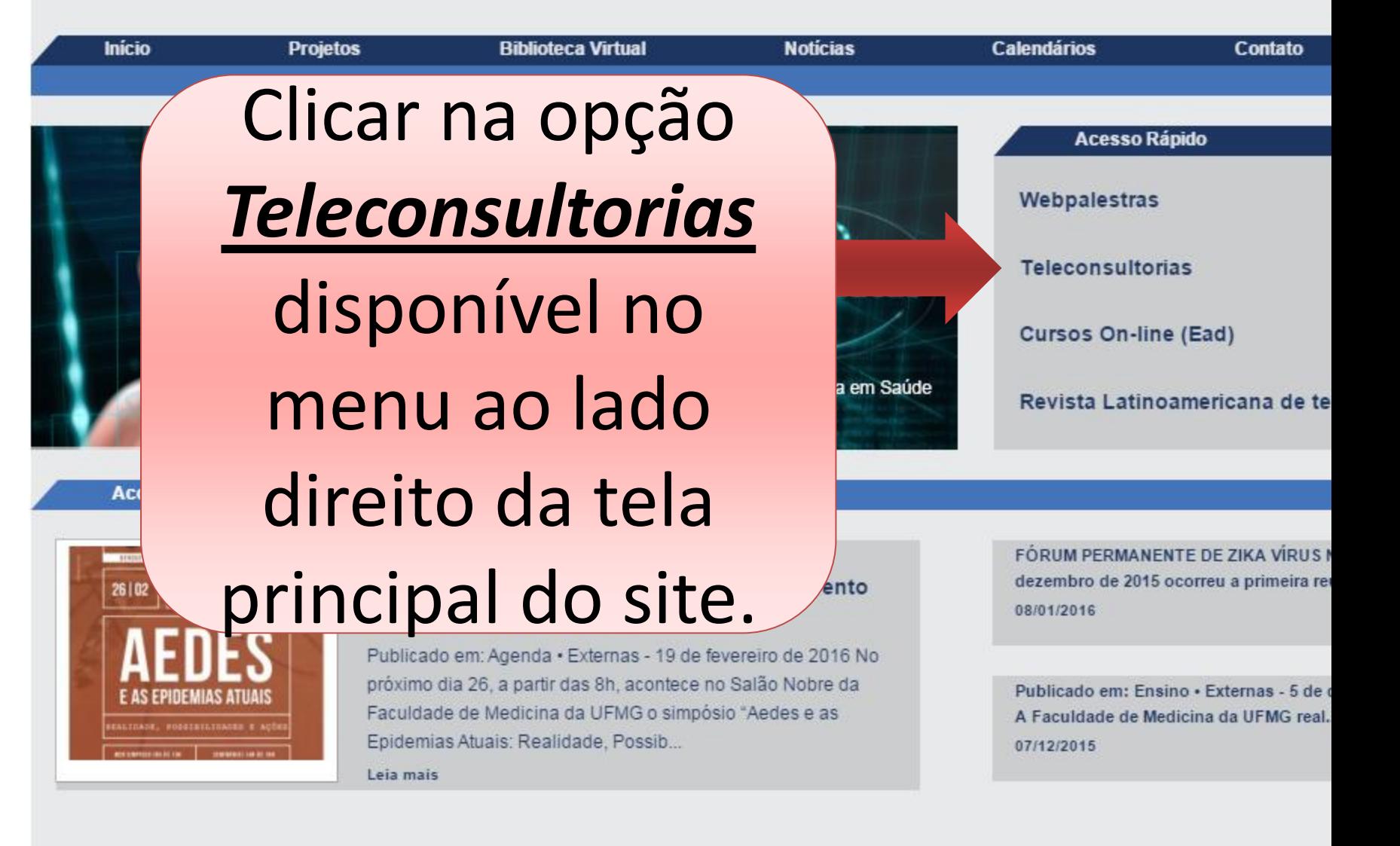

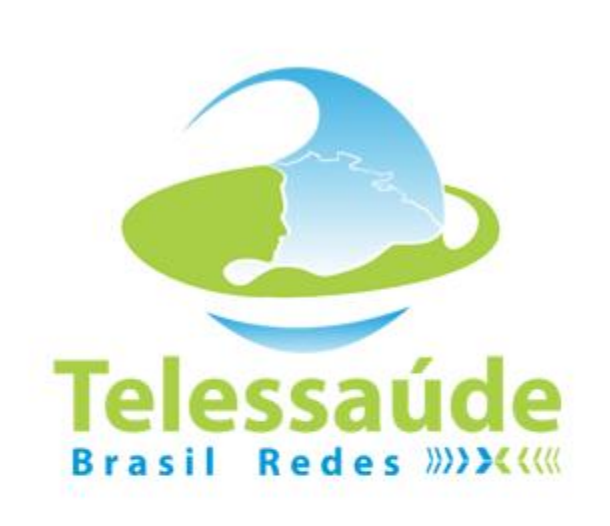

#### **Efetuar o login**

Email ou CPF(só números)

Senha

#### **Entrar**

Esqueceu sua senha ou nome de usuário? Ainda não possui uma conta de usuário?

Dados de acesso: **Digitar CPF** (somente números) Senha primeiro acesso: 123456

## **SOLICITAR UMA TELECONSULTORIA**

Administrador

**TELESSAÚDE** 

**Solicitante** Especialista Gerente da Unidade Gerente do Núcleo

**A PRINCIPAL** 

**Z SOLICITAR TELECONSULTORIA** 

Q CONSULTAR **TELECONSULTORIAS** 

**L** MEU CADASTRO

Atualizar dados

**Q** AJUDA

1. Solicitar Teleconsultoria: Clique na opção "Solicitar Teleconsultoria" disponível no menu do lado esquerdo da tela principal.

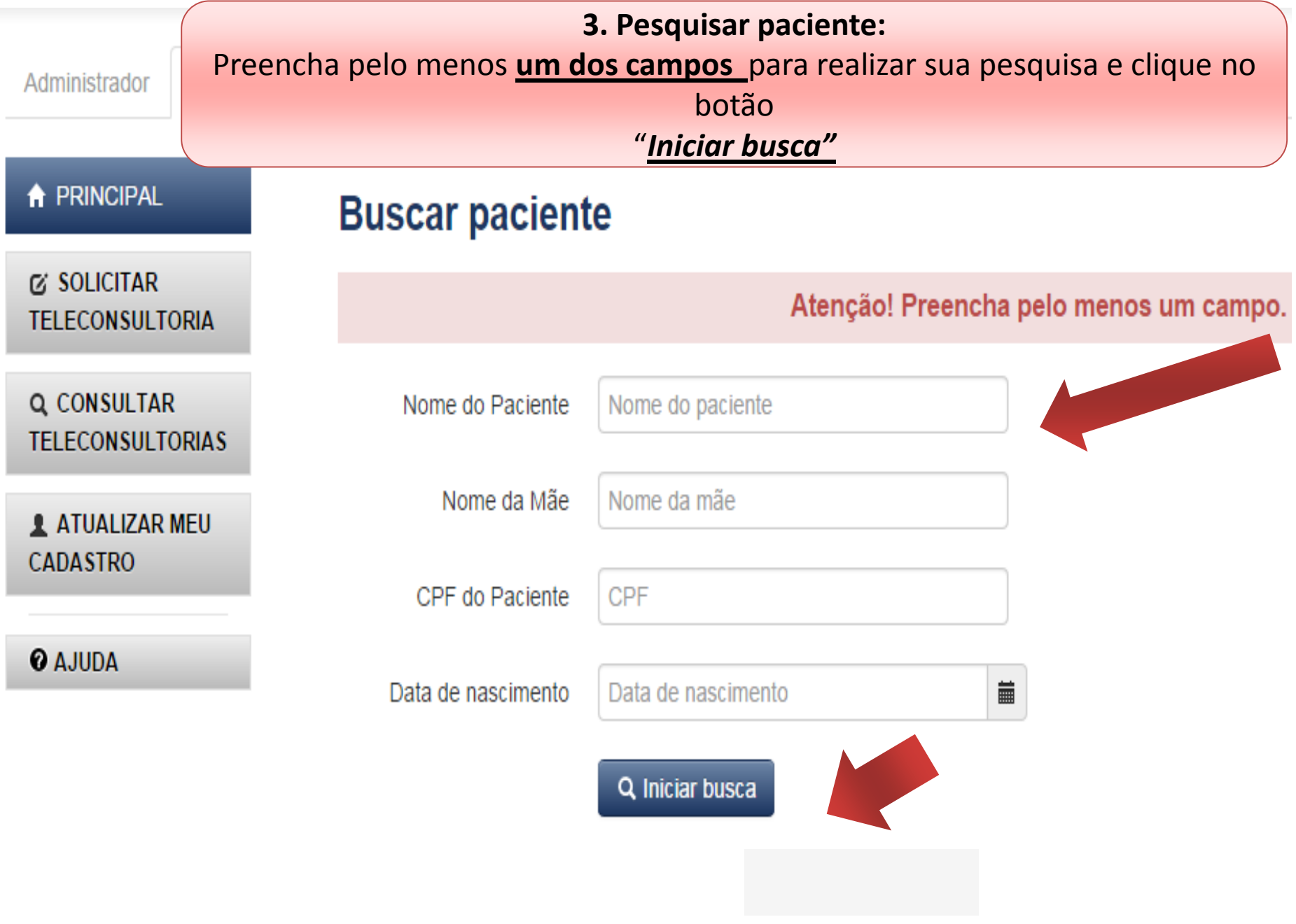

**4. Selecionar paciente :** Se o paciente já estiver cadastrado, basta seleciona-lo e avançar para o passo 7.

 $\mathbf{x}$ 

#### **Selecionar paciente**

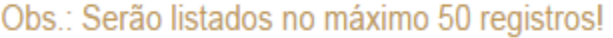

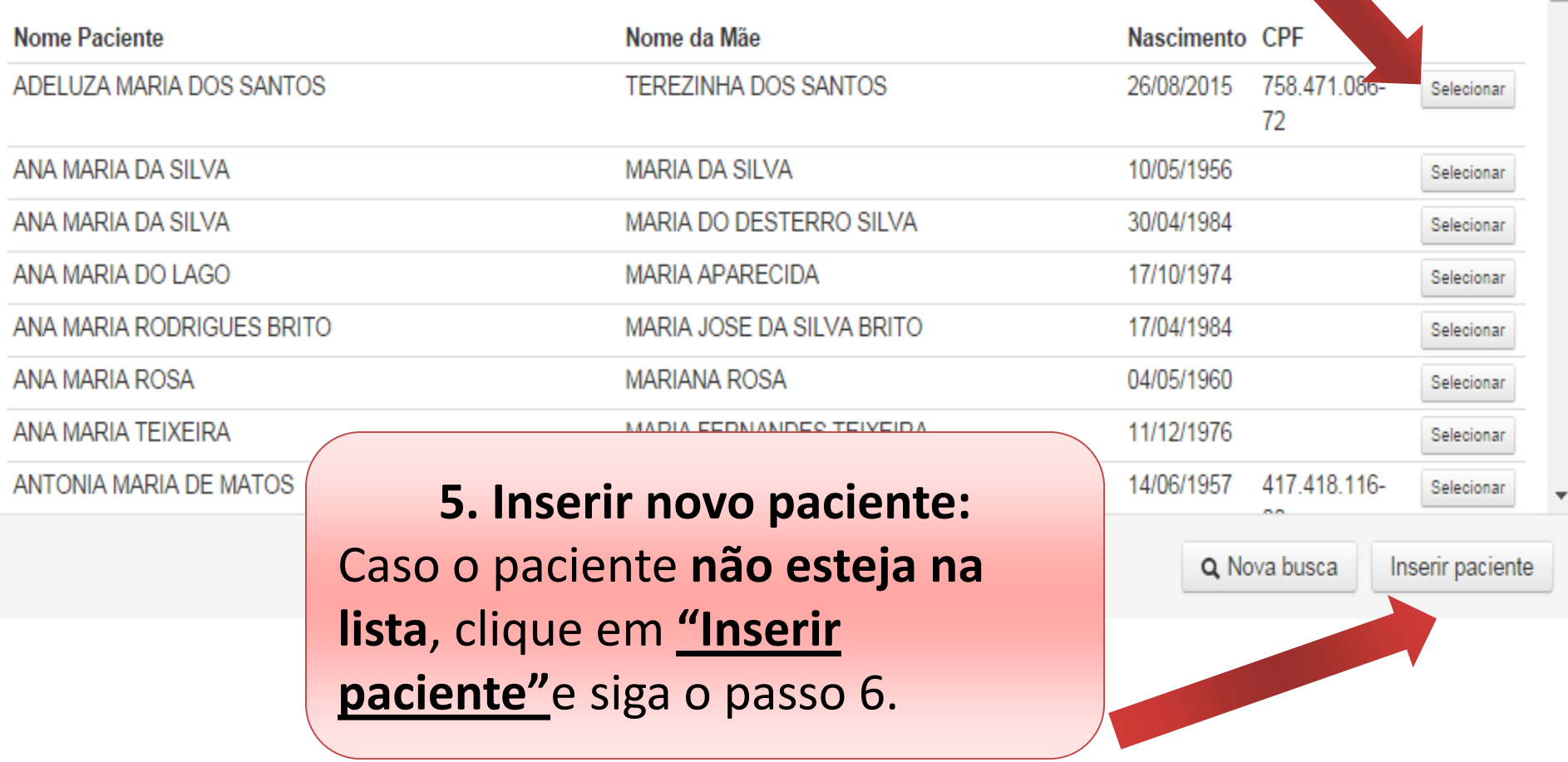

#### **Inserir paciente**

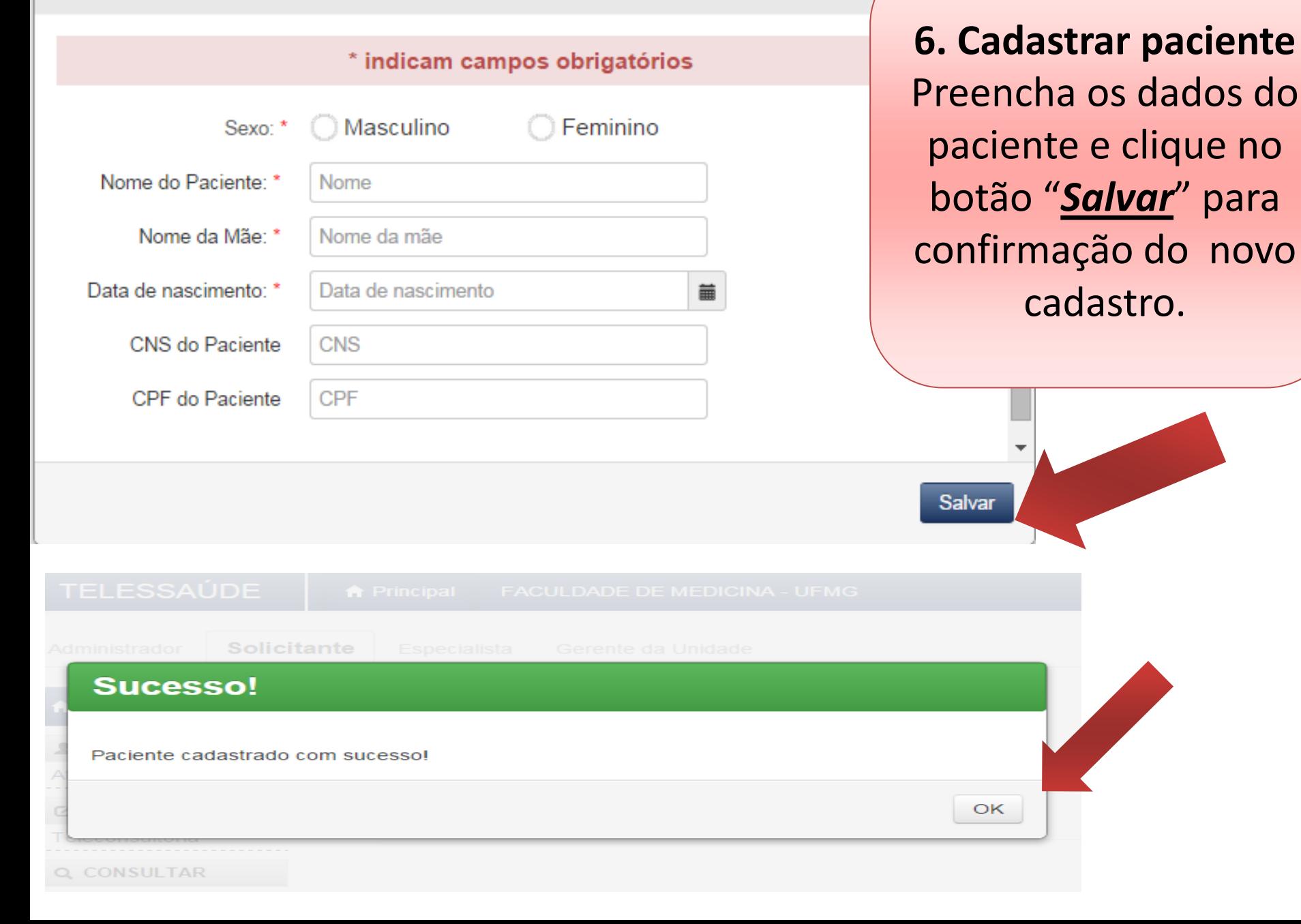

**IZ SOLICITAR** 1 VISUALIZAR DADOS DO PACIENTE **TELECON SULTORIA** 

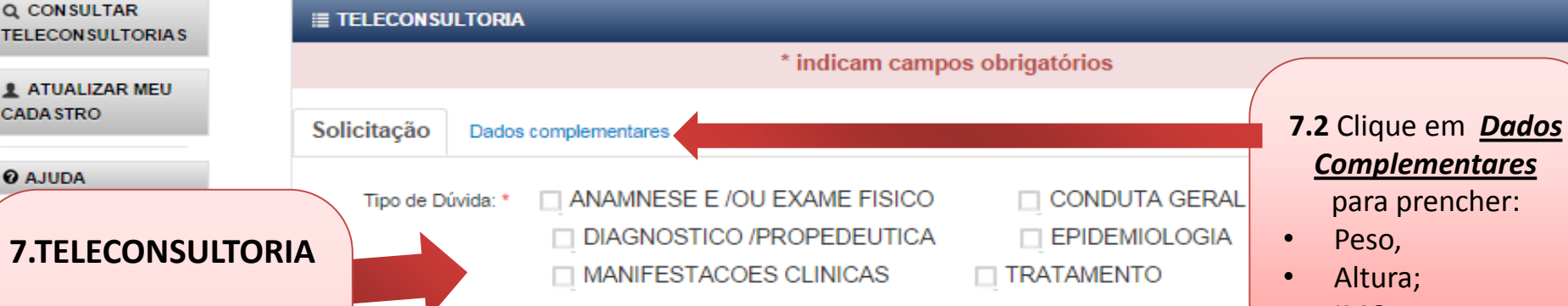

#### **7.1 Dados Solicitação:**

- Tipo de Dúvida ;
- História da moléstia atual ;
- CIAP;
- CID10;
- Especialidade;
- Dúvida;
- **Adicionar** arquivo (arquivos texto e fotos);
- Termo de autorização(Não assinou;Assinou )

"*Enviar teleconsultoria*".

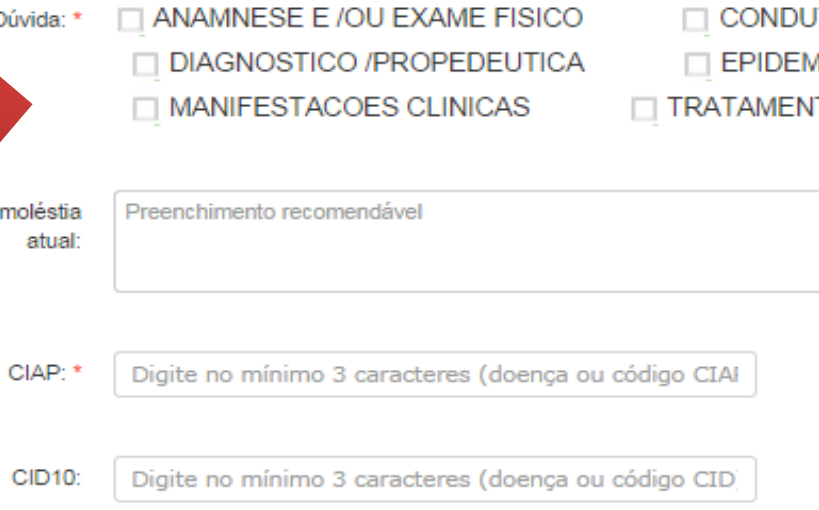

Especialidade: \*

listória da

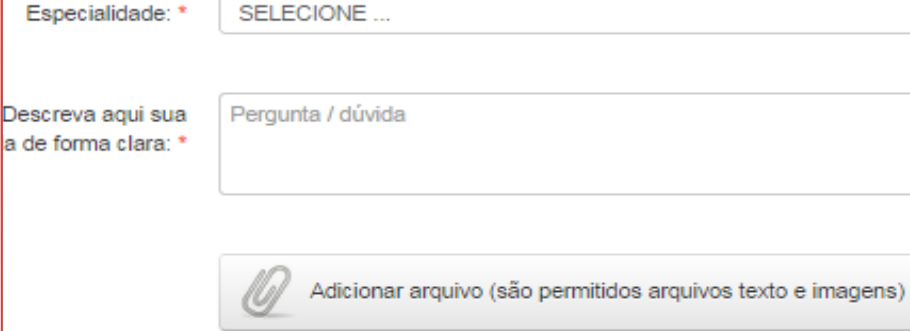

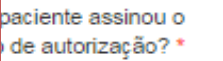

Não assinou Assinou

#### VISUALIZAR **TERMO**

▼

### *Complementares*

- IMC;
- PASXPAD(mmHg);
- Temperatura; Glicemia ;
- DUM;
- Exames realizados ;
- Medicamentos em uso

.

Enviar teleconsultoria

#### **E TELECON SULTORIA**

#### \* indicam campos obrigatórios

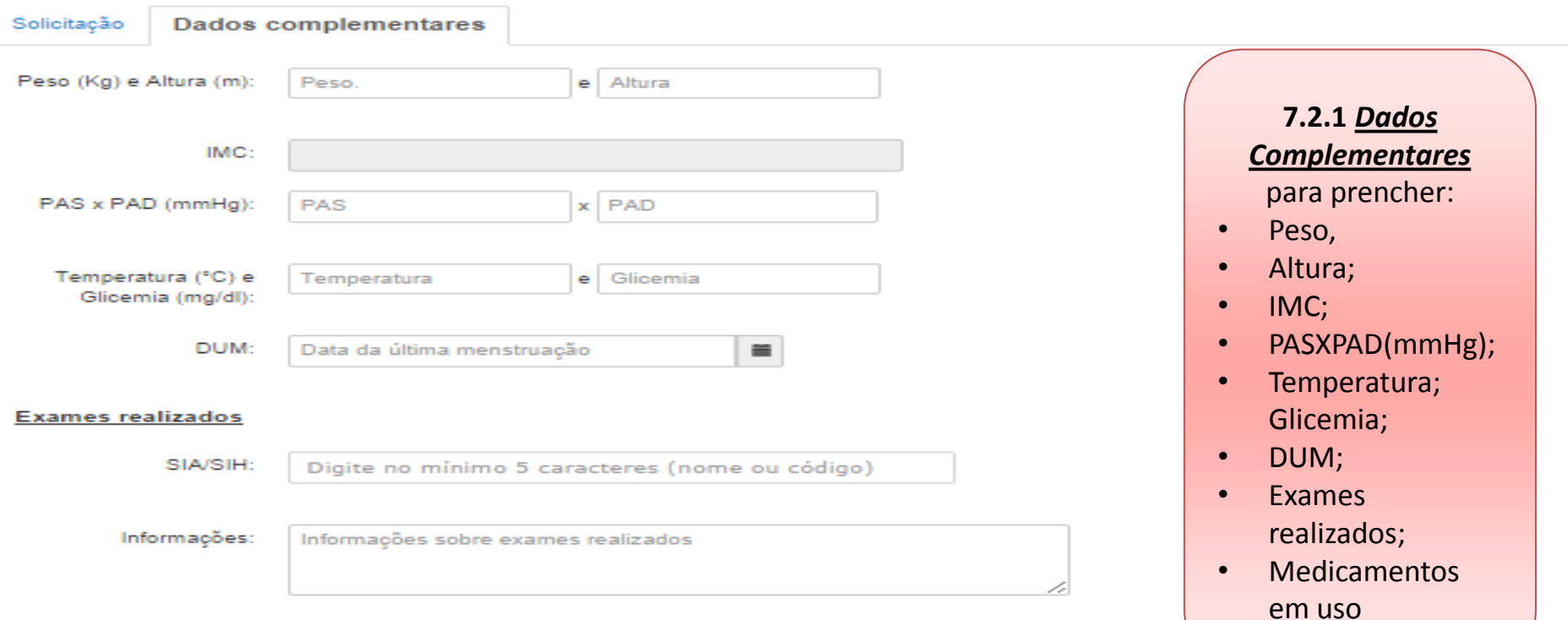

#### Medicamentos em uso

Caso o paciente esteja utilizando alguma medicação, favor descrever informando nome dos medicamentos e<br>posologia posologia

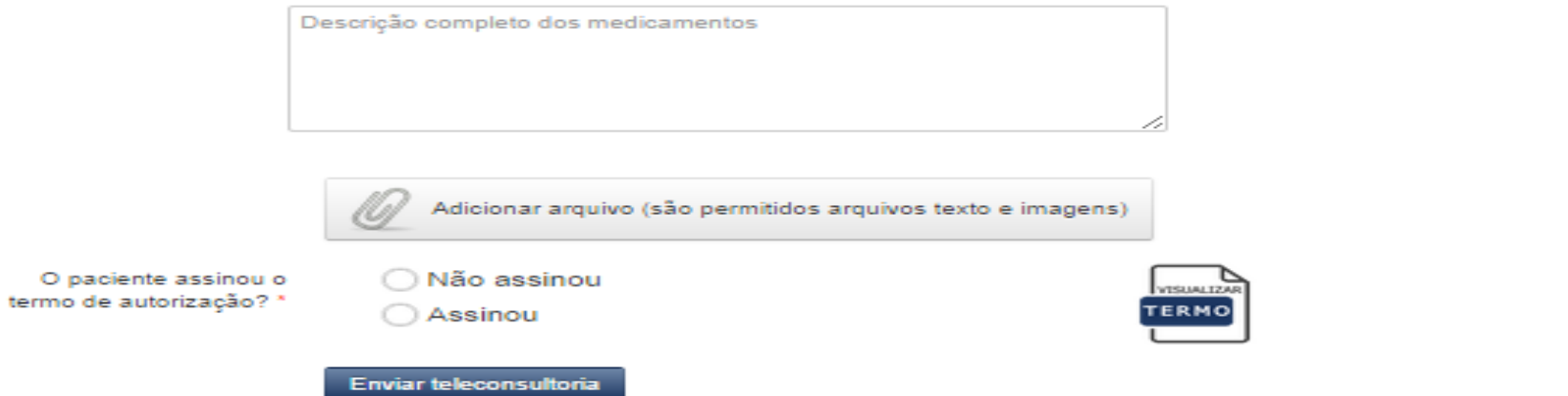

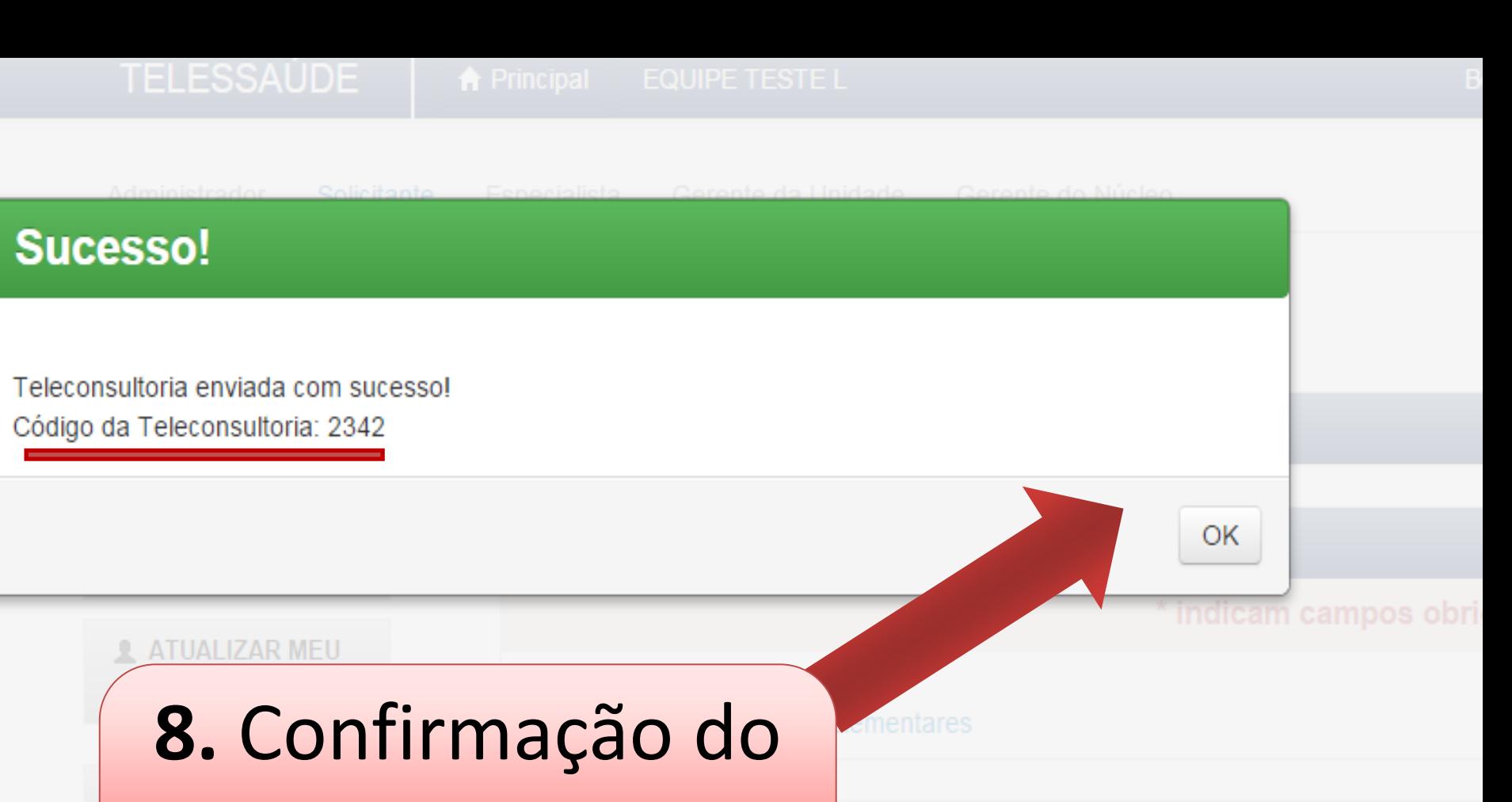

registro da Adicionar arquivo (são permitidos arquivos texto teleconsultoria

Ø Não assinou

◯ Assinou

### **APÓS RESPOSTA DO ESPECIALISTA**

### **1 - REALIZAR UMA NOVA TELECONSULTORIA PARA O MESMO PACIENTE /ESPECIALISTA**

### **E / OU**

### **2 - FINALIZAR UMA TELECONSULTORIA**

### **APÓS RESPOSTA DO ESPECIALISTA**

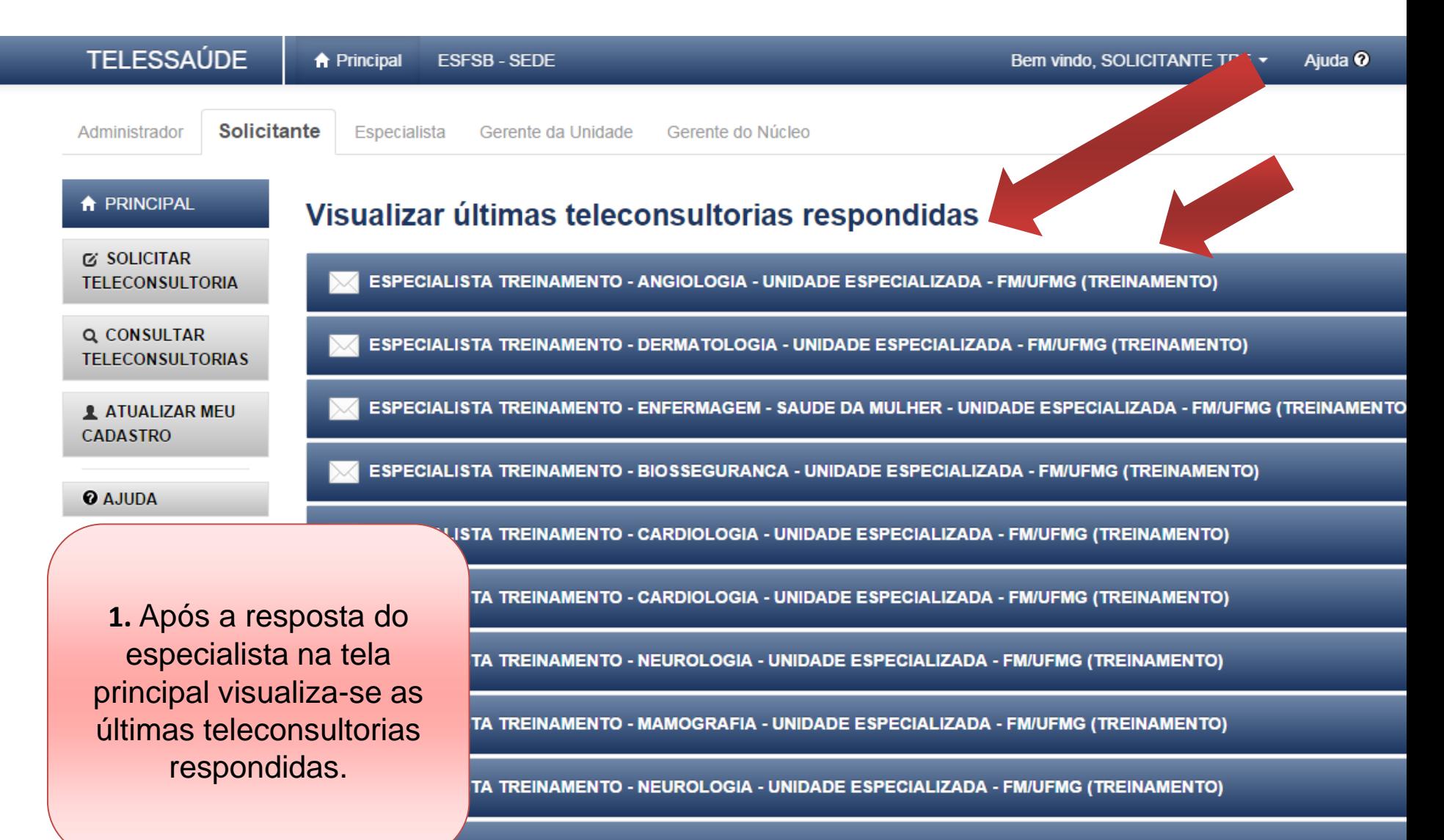

LISTA TREINAMENTO - CLINICA MEDICA - UNIDADE ESPECIALIZADA - FM/UFMG (TREINAMENTO)

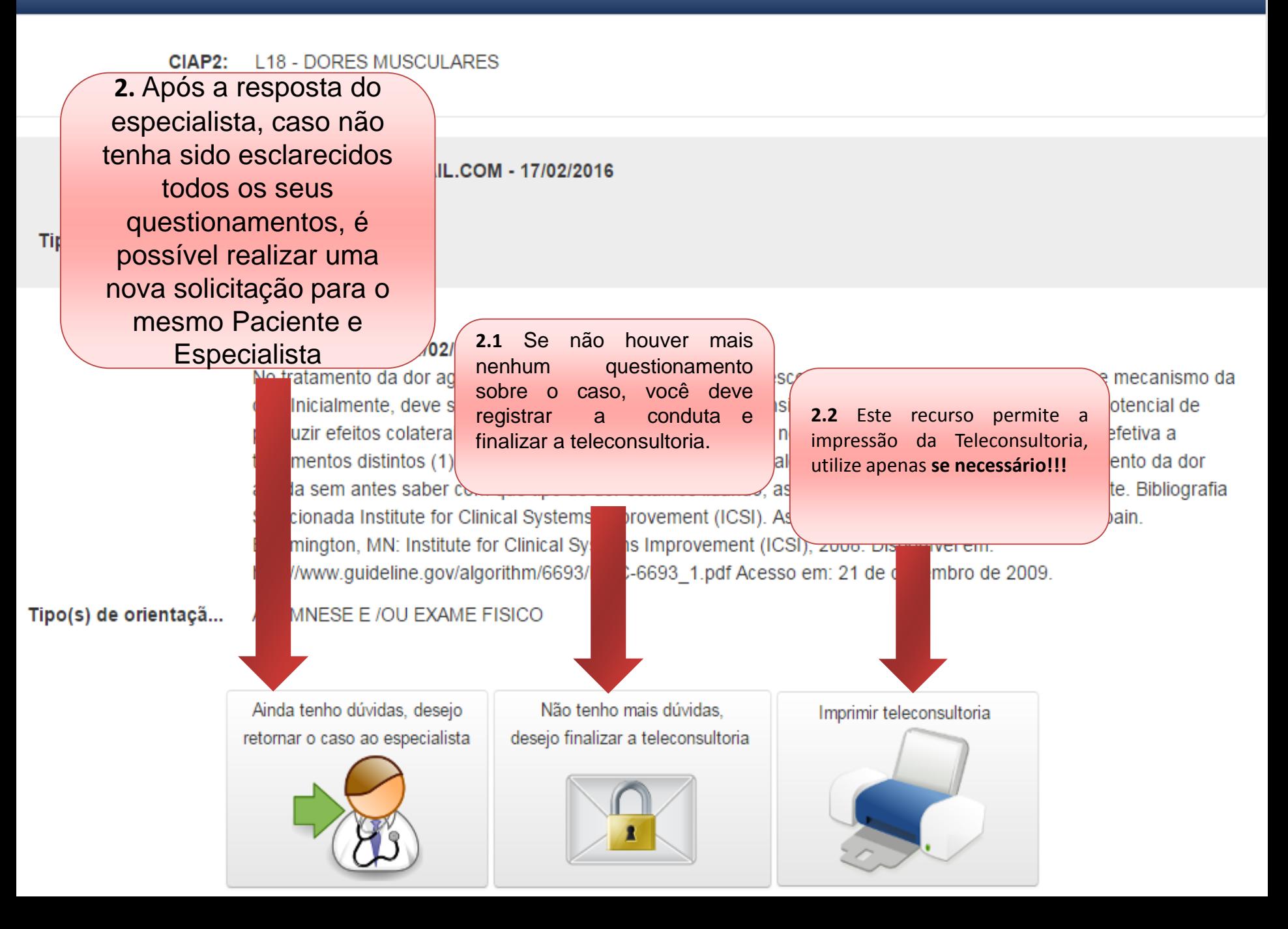

### **RETORNAR O CASO AO ESPECIALISTA**

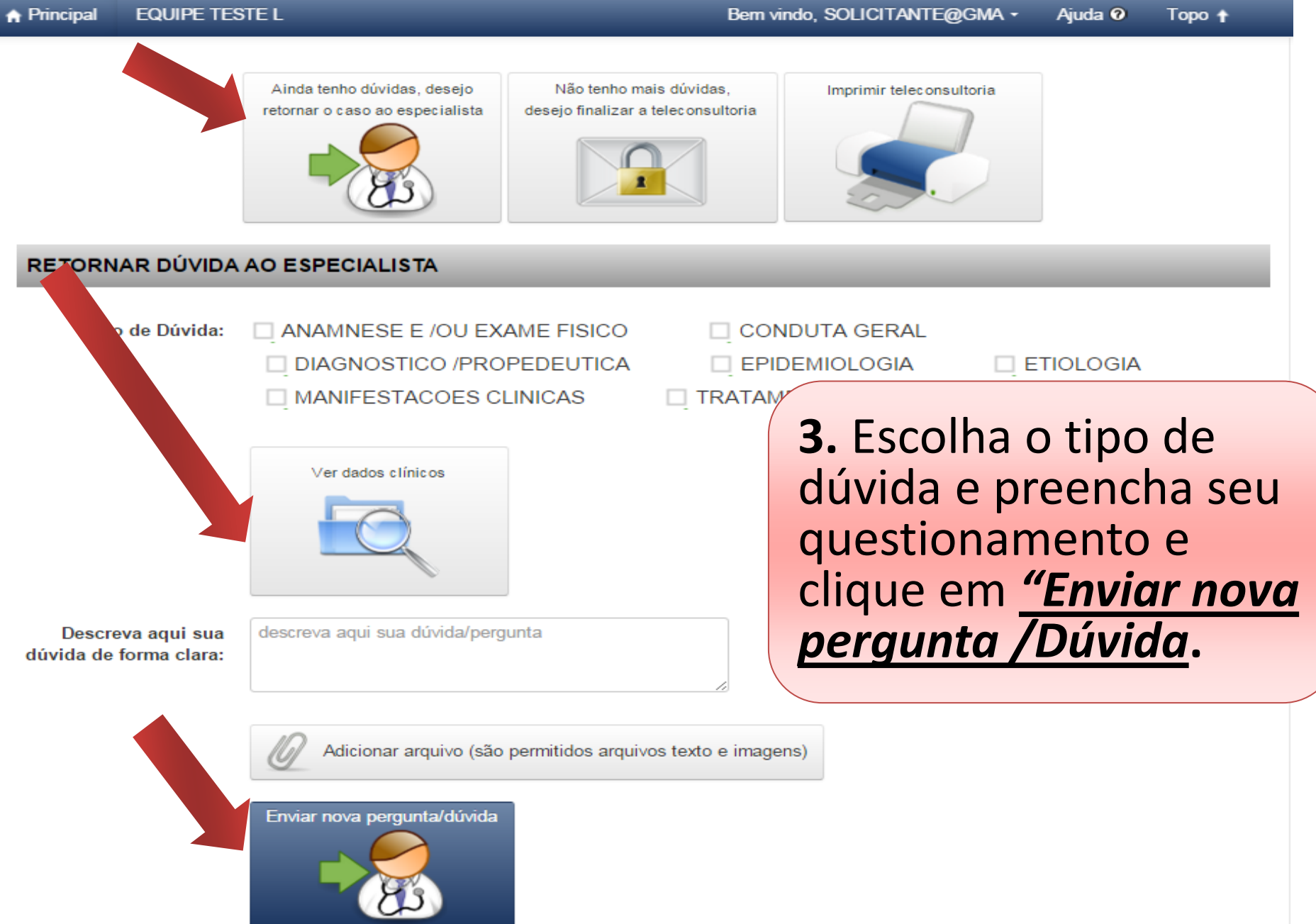

### **FINALIZAR TELECONSULTORIA**

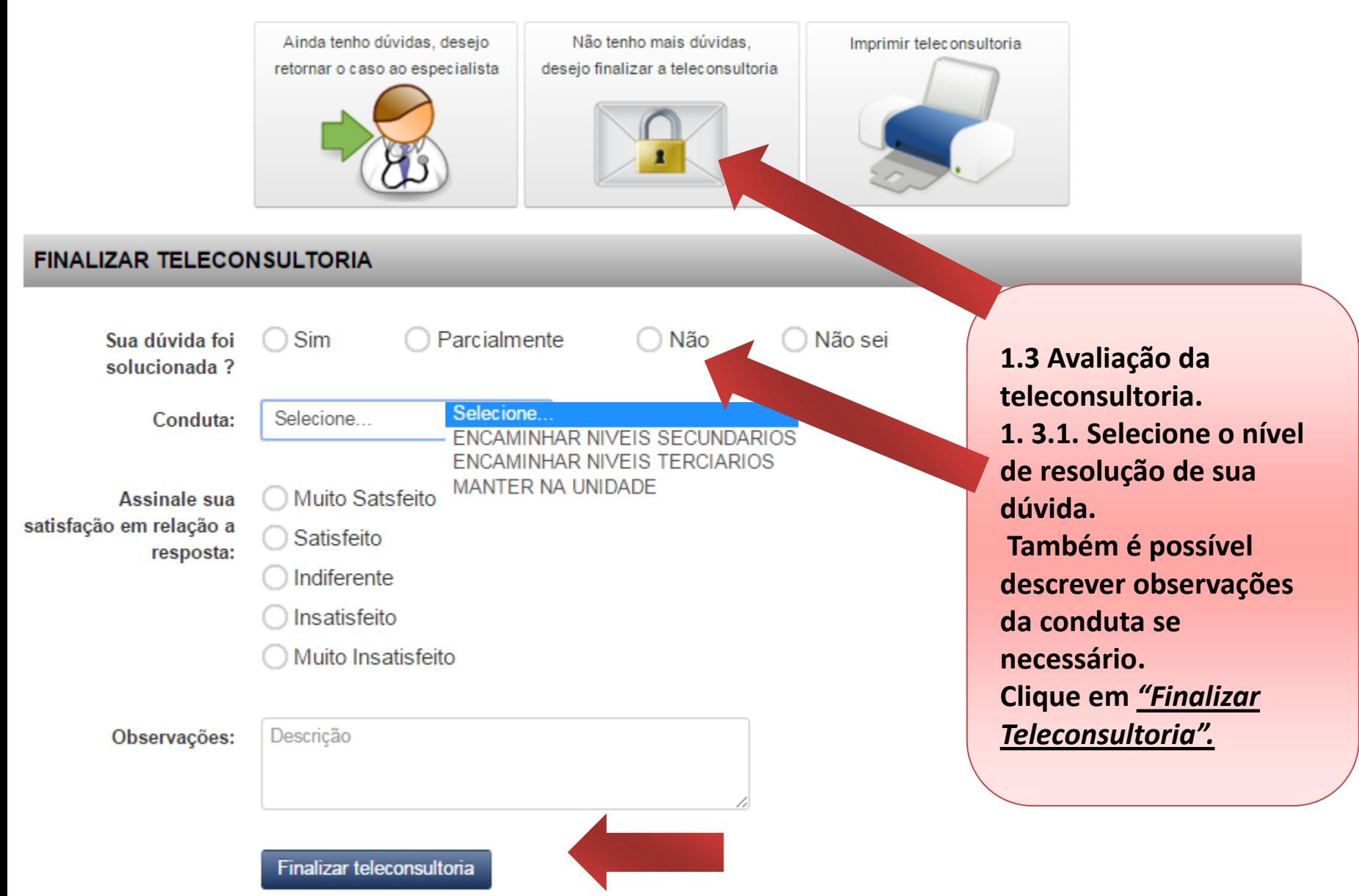

## **VISUALIZAR HISTÓRICO DE TELECONSULTORIAS**

### **HISTÓRICO DE TELECONSULTORIAS**

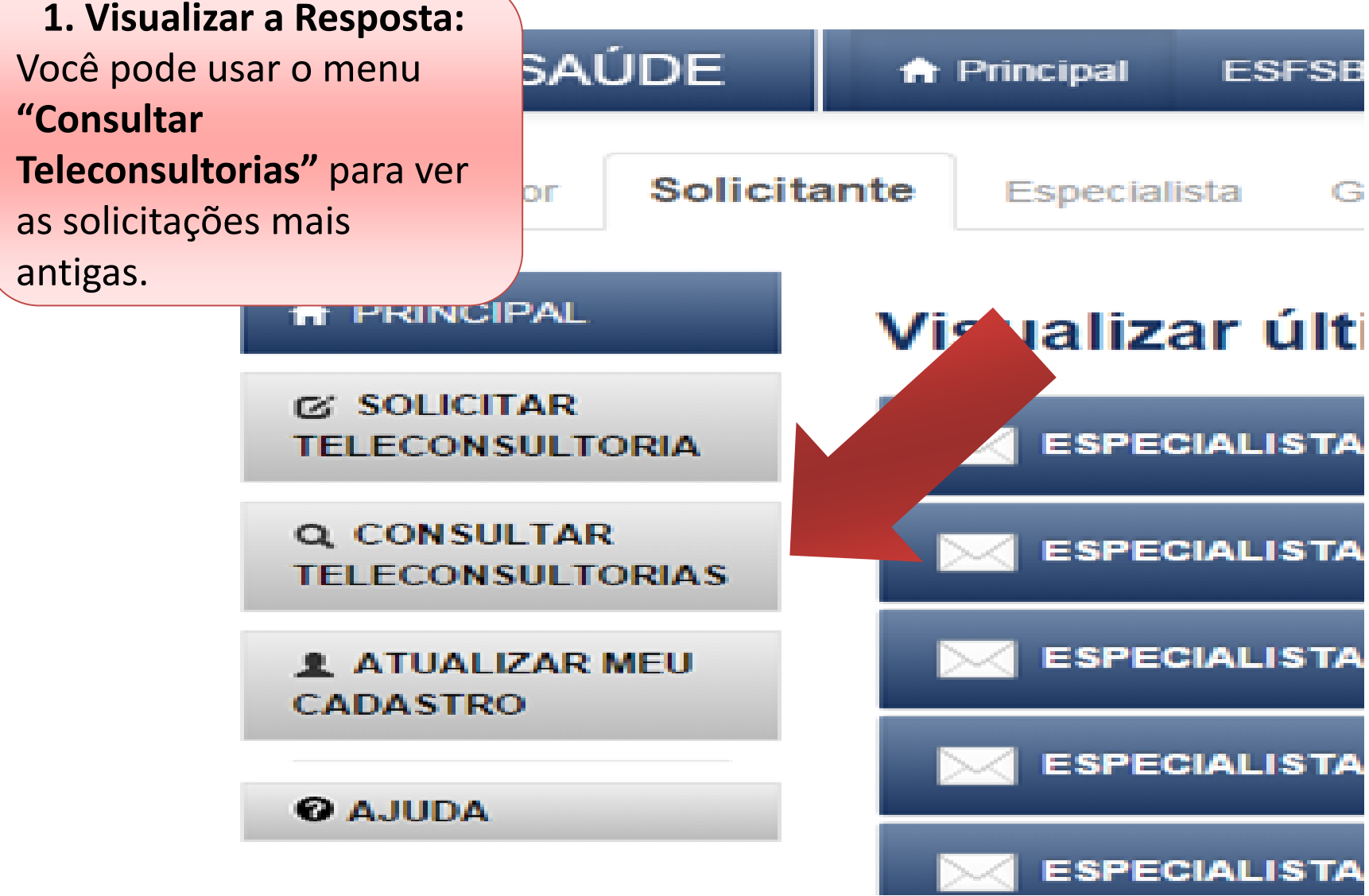

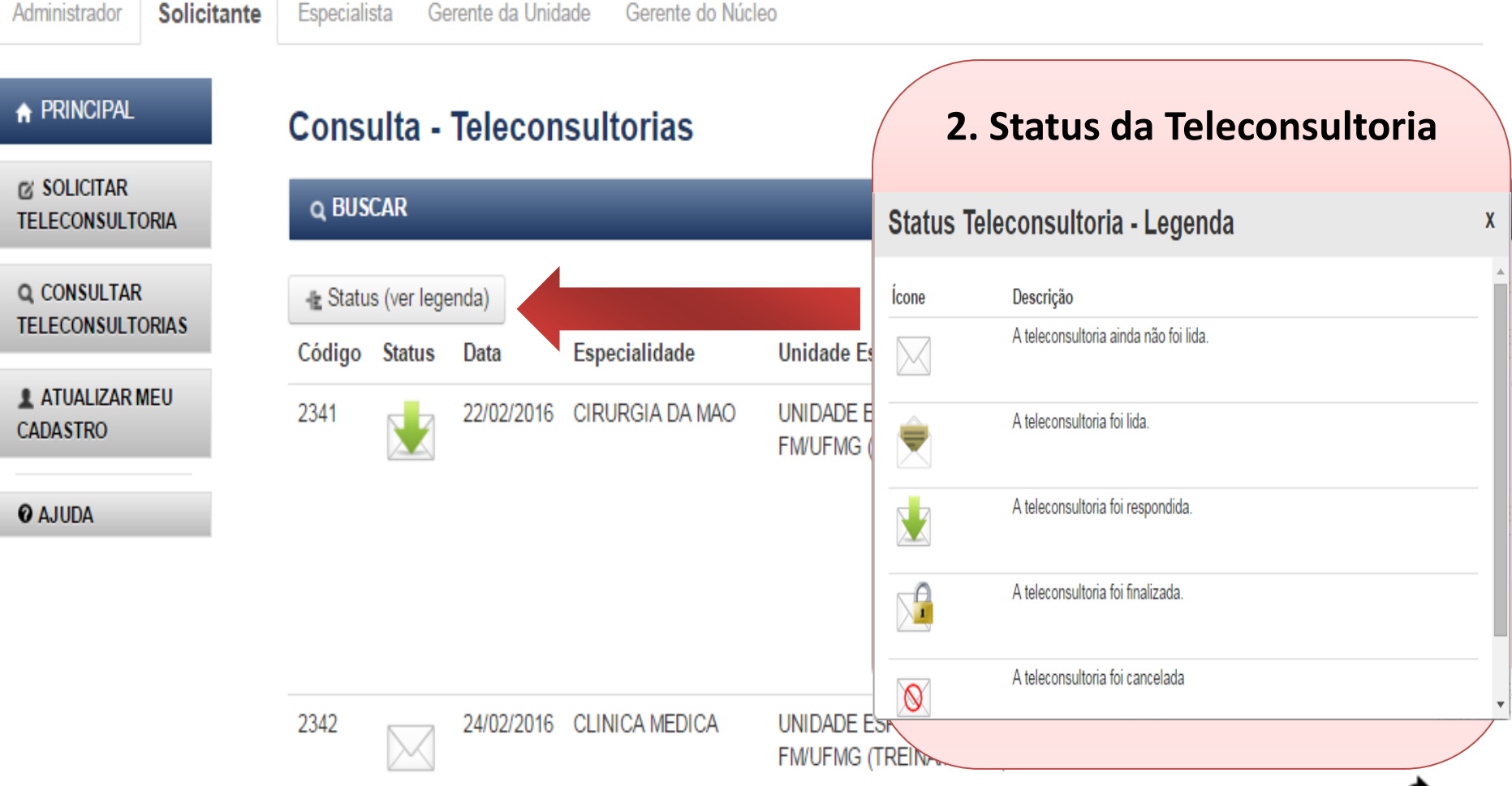

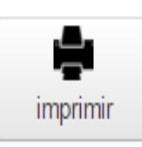

┯

⊛

Administrador **Solicitante** Especialista Gerente da Unidade Gerente do Núcleo

#### **A PRINCIPAL** Consulta - Teleconsultorias **Ø SOLICITAR Q BUSCAR TELECONSULTORIA**

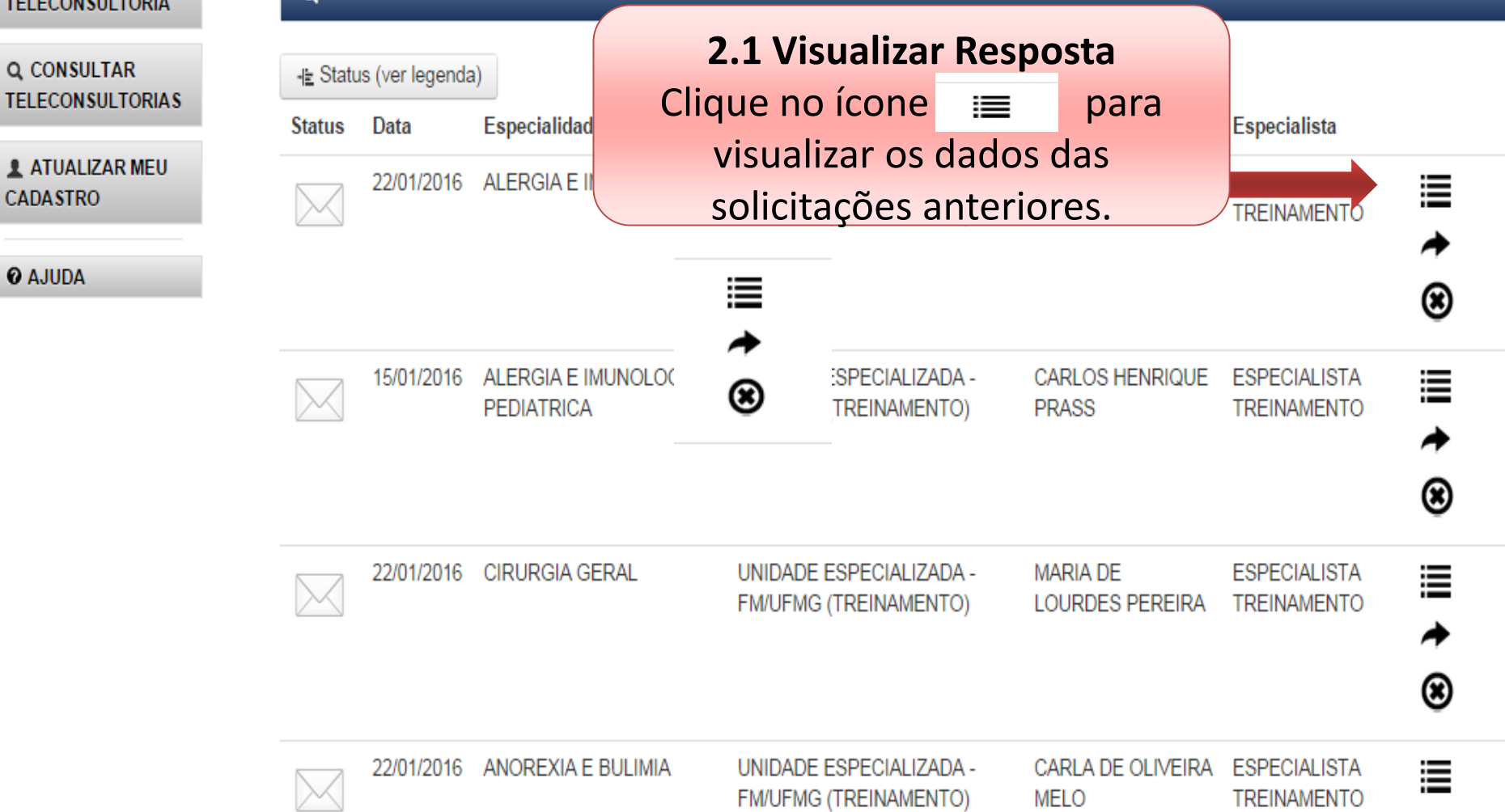

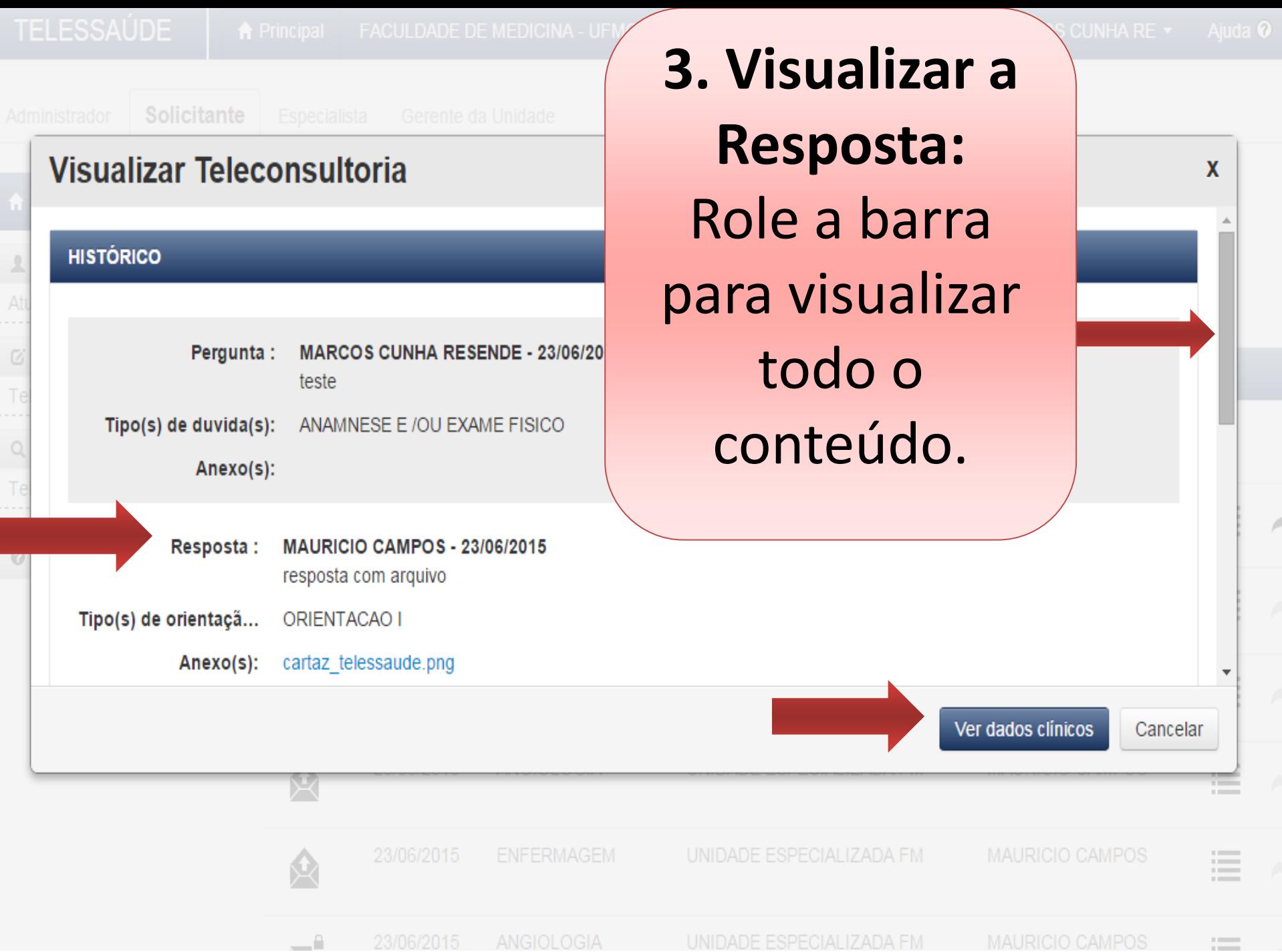

## **ALTERAR SUA SENHA**

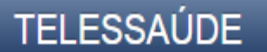

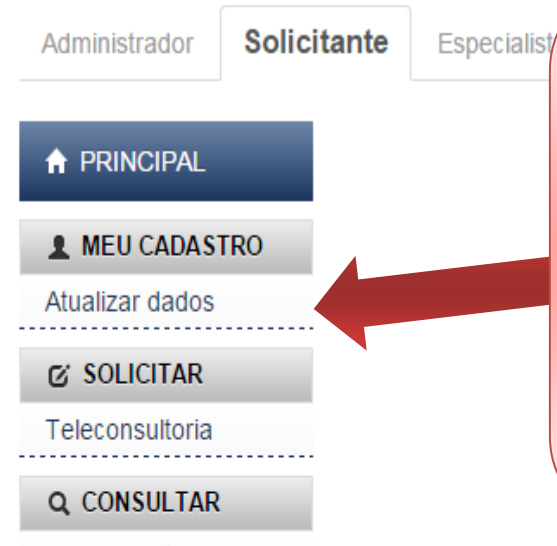

Teleconsultorias

**@ AJUDA** 

### **Clique em**  $1.$ "Atualizar dados".

### **Profissional - Dados Pessoais**

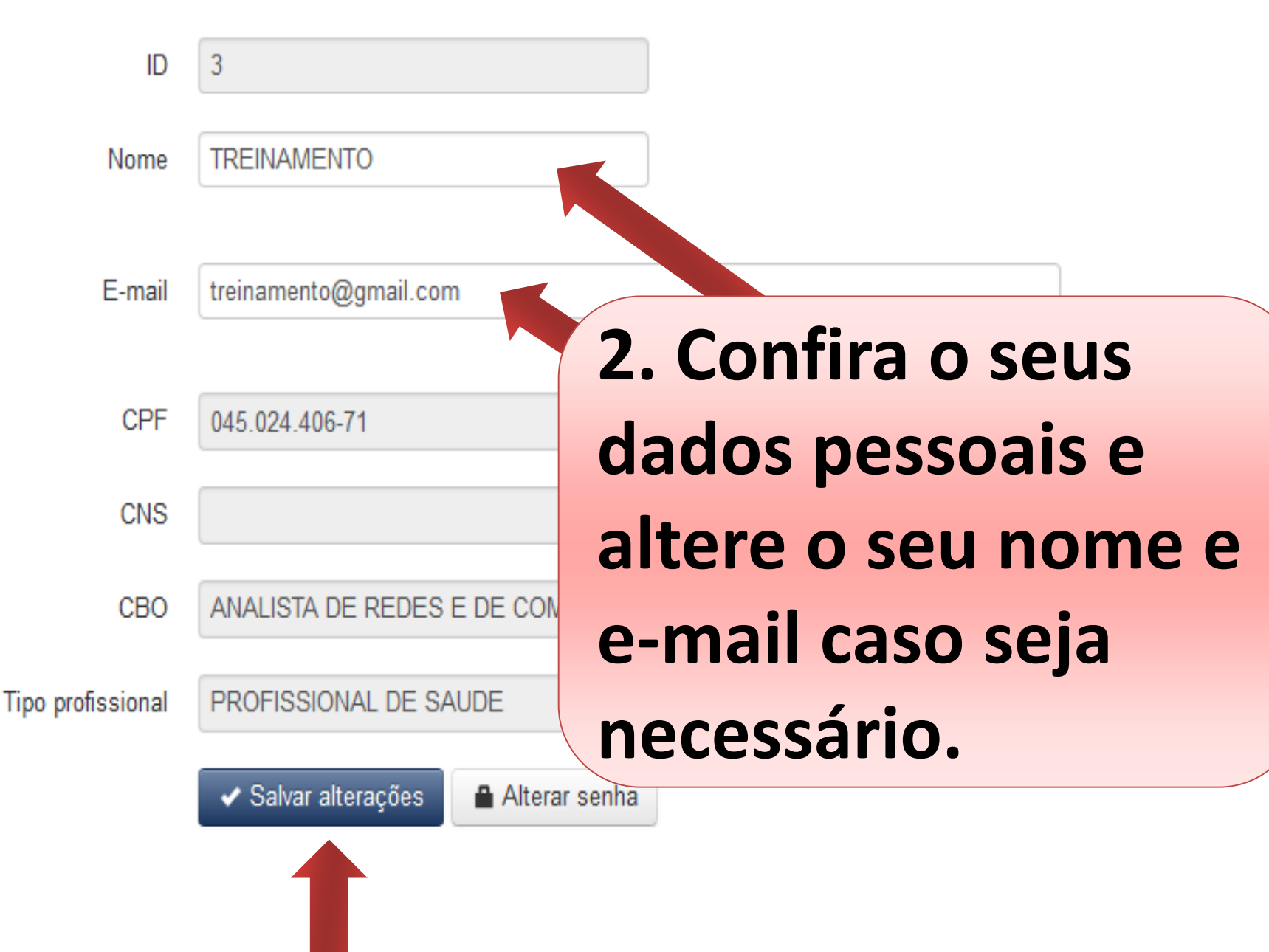

### **Profissional - Dados Pessoais**

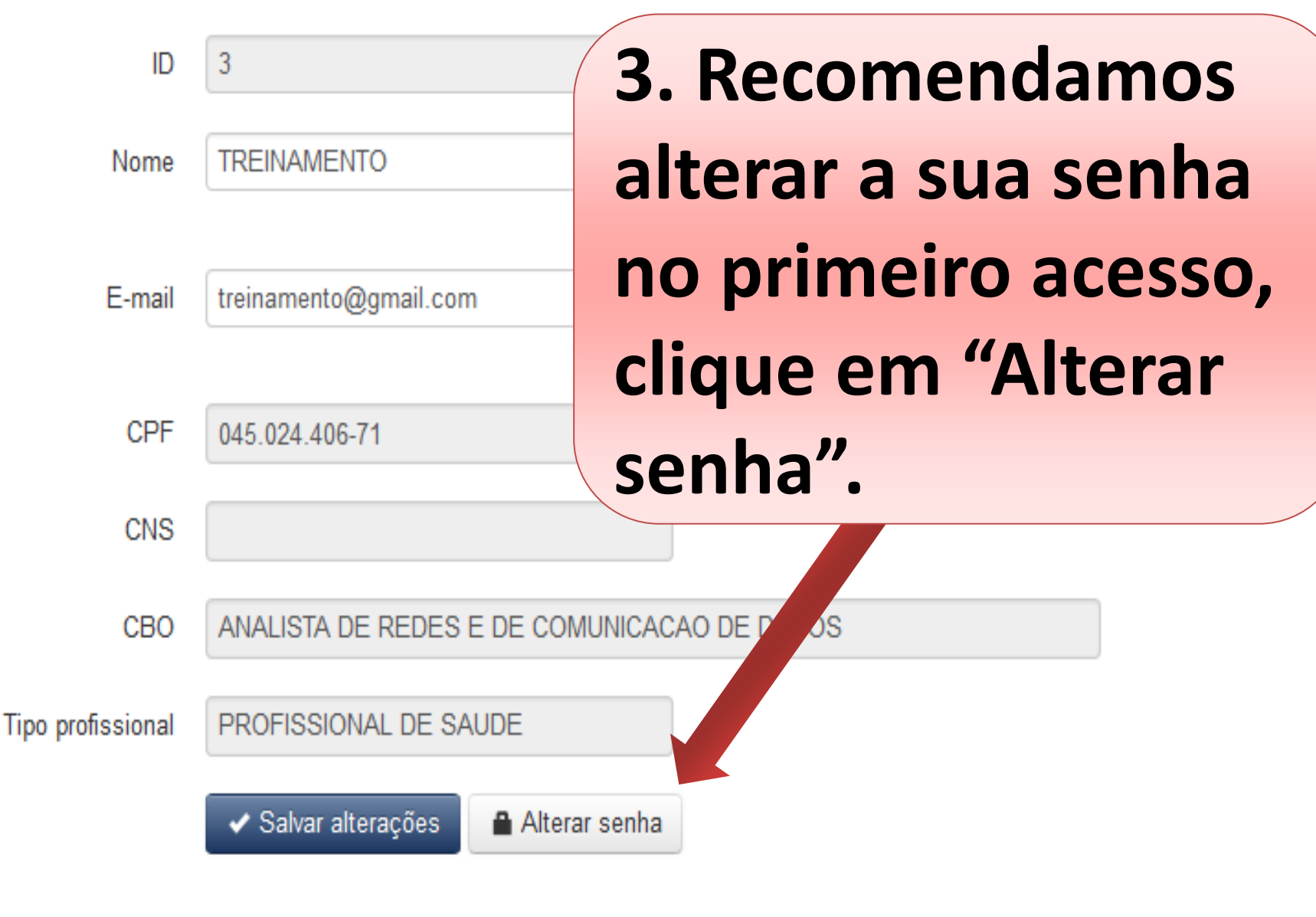

### **3. Digite sua nova senha e clique em Salvar.**

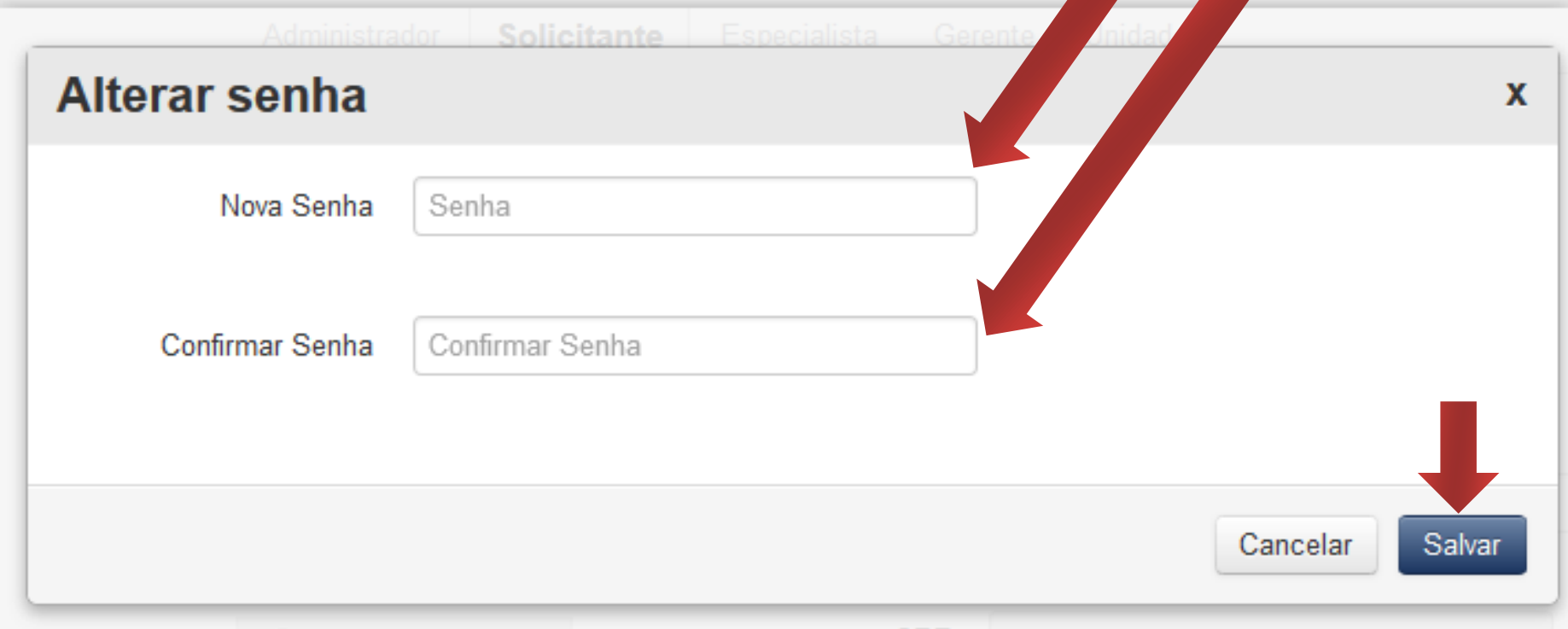

## **RECUPERAR A SUA SENHA**

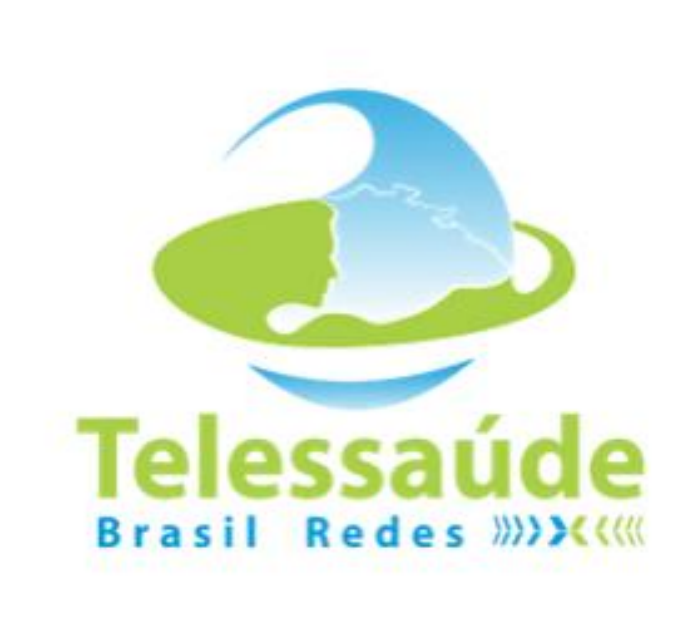

#### **Efetuar o login**

Email ou CPF(só números)

Senha

Entrar < Recuperar minha senha >

### 1. Clique em **Recuperar minha** senha.

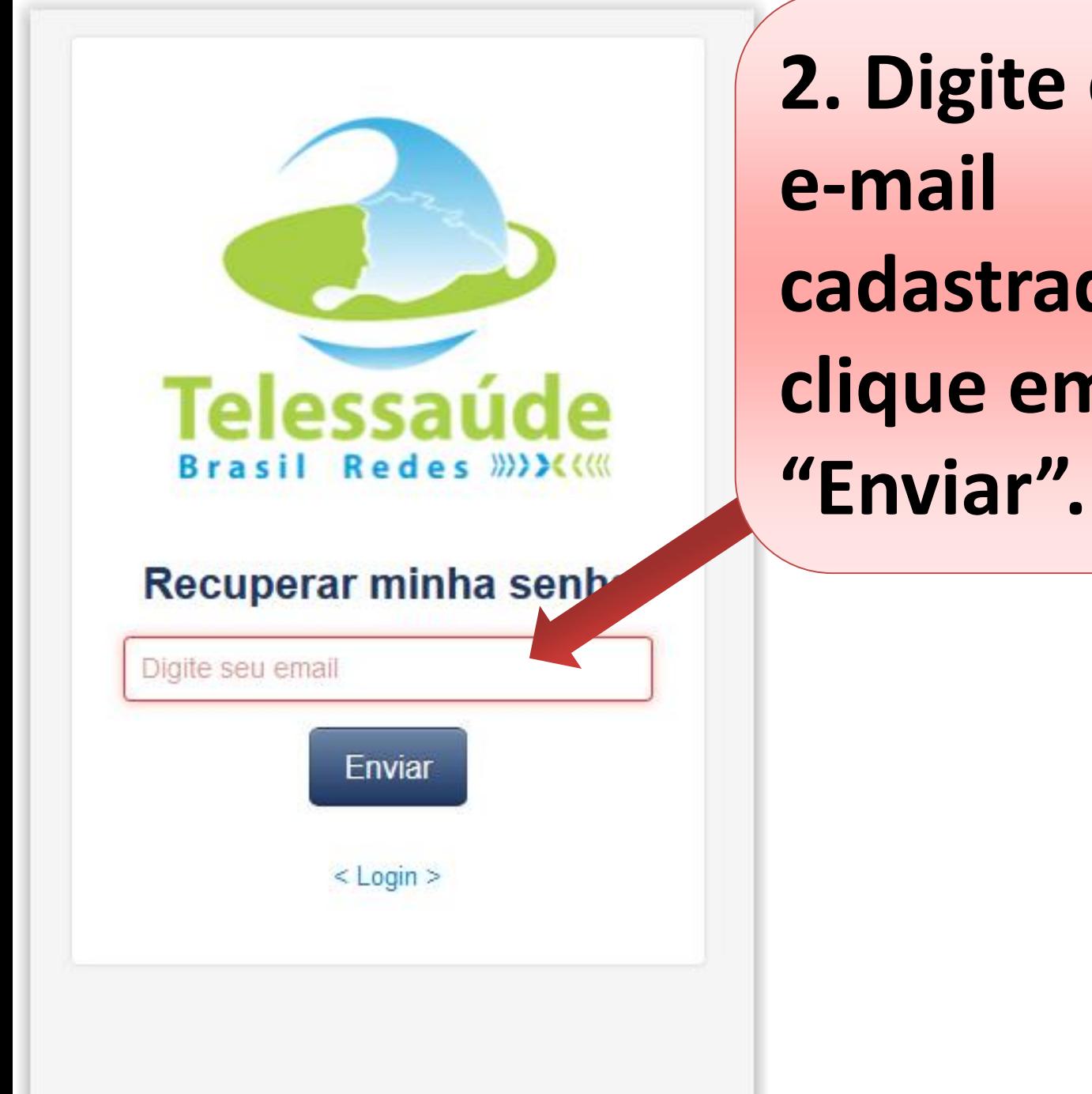

**2. Digite o seu cadastrado e clique em** 

**3. Agora abra o seu e-mail e verifique a sua senha. Não se esqueça de checar a sua caixa de Spam caso não receba sua nova senha.**

## **Acesso as Webpalestras**

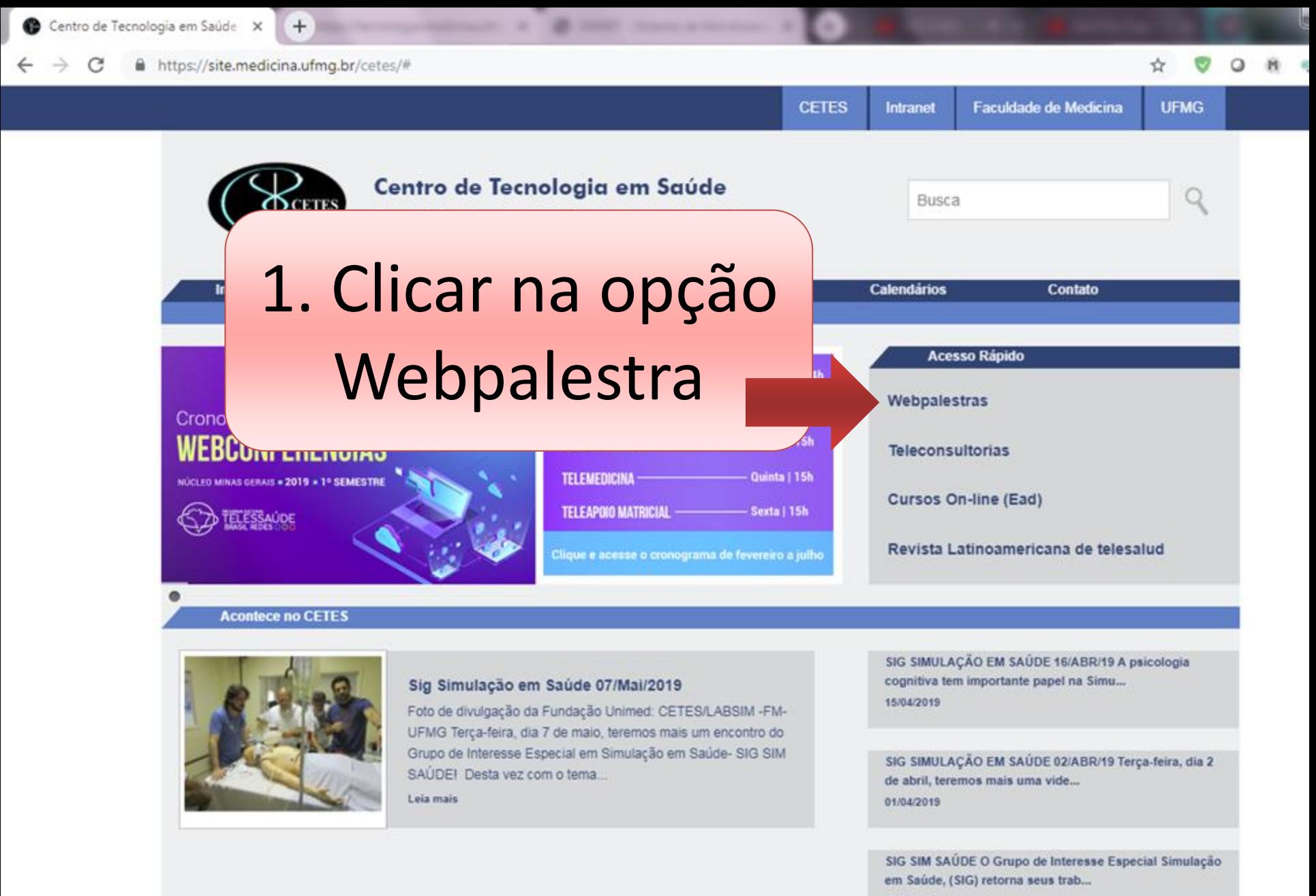

31/01/2019

6<sup>º</sup> Edição Boletim Telenfermagem Práticas Integrativas e Complementares Clique aqui pa...

### Visualização da vídeoconferência

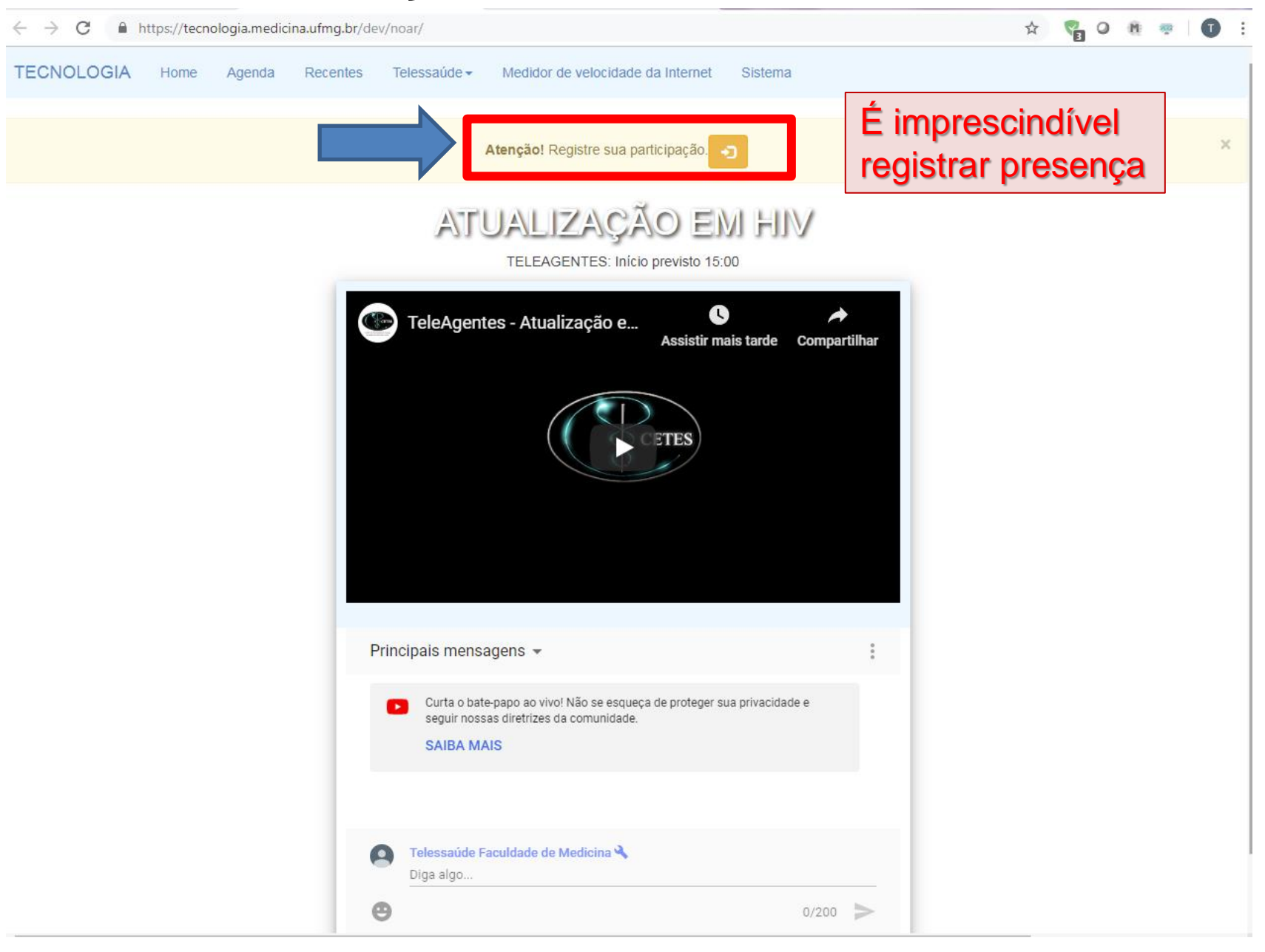

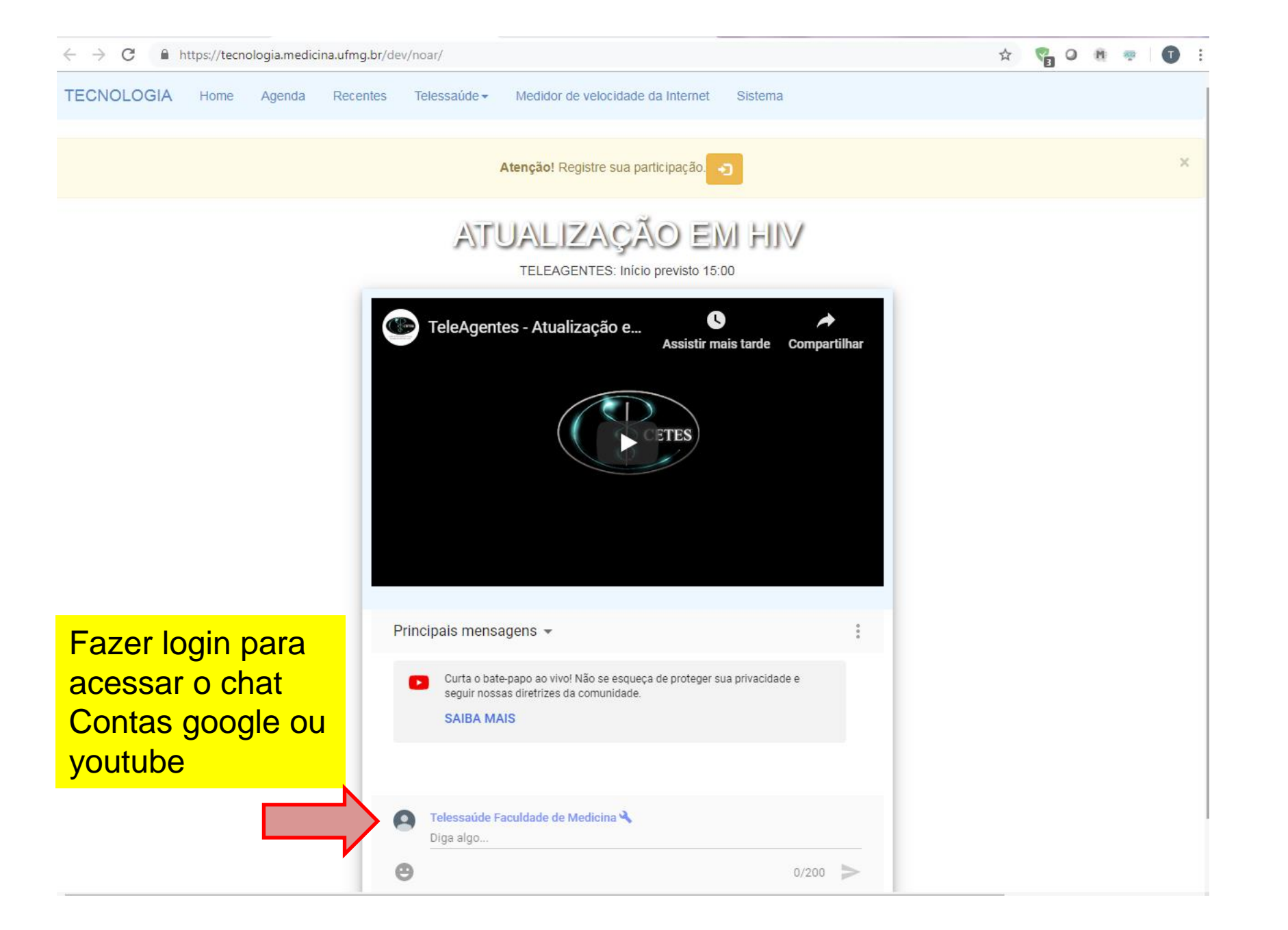

Telessaúde <del>-</del>

#### TECNOLOGIA

Home Agenda Recentes Medidor de velocidade da Internet Sistema ☆ ● ◎ ● ●

 $\bullet$ 

### Agenda

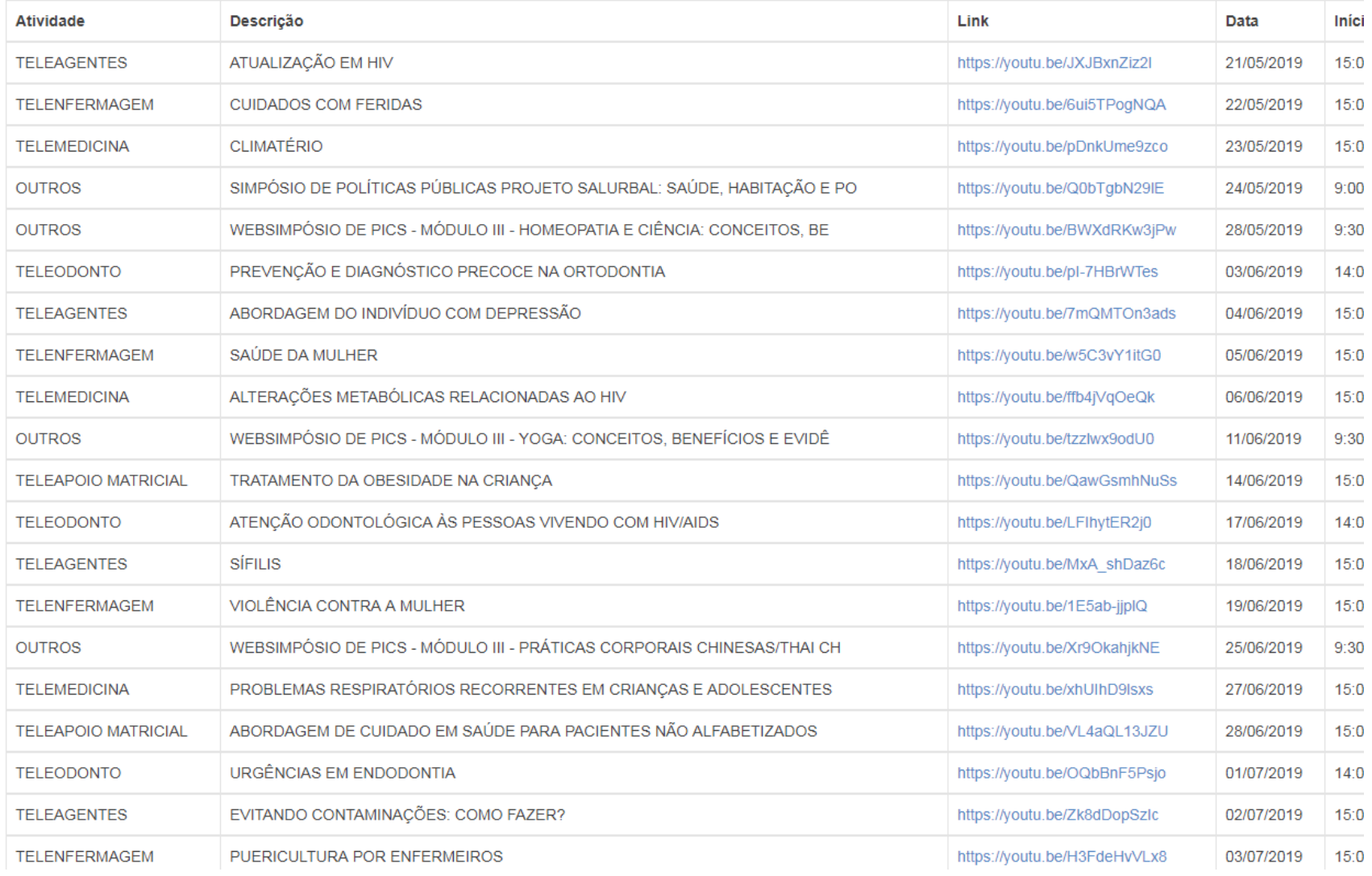

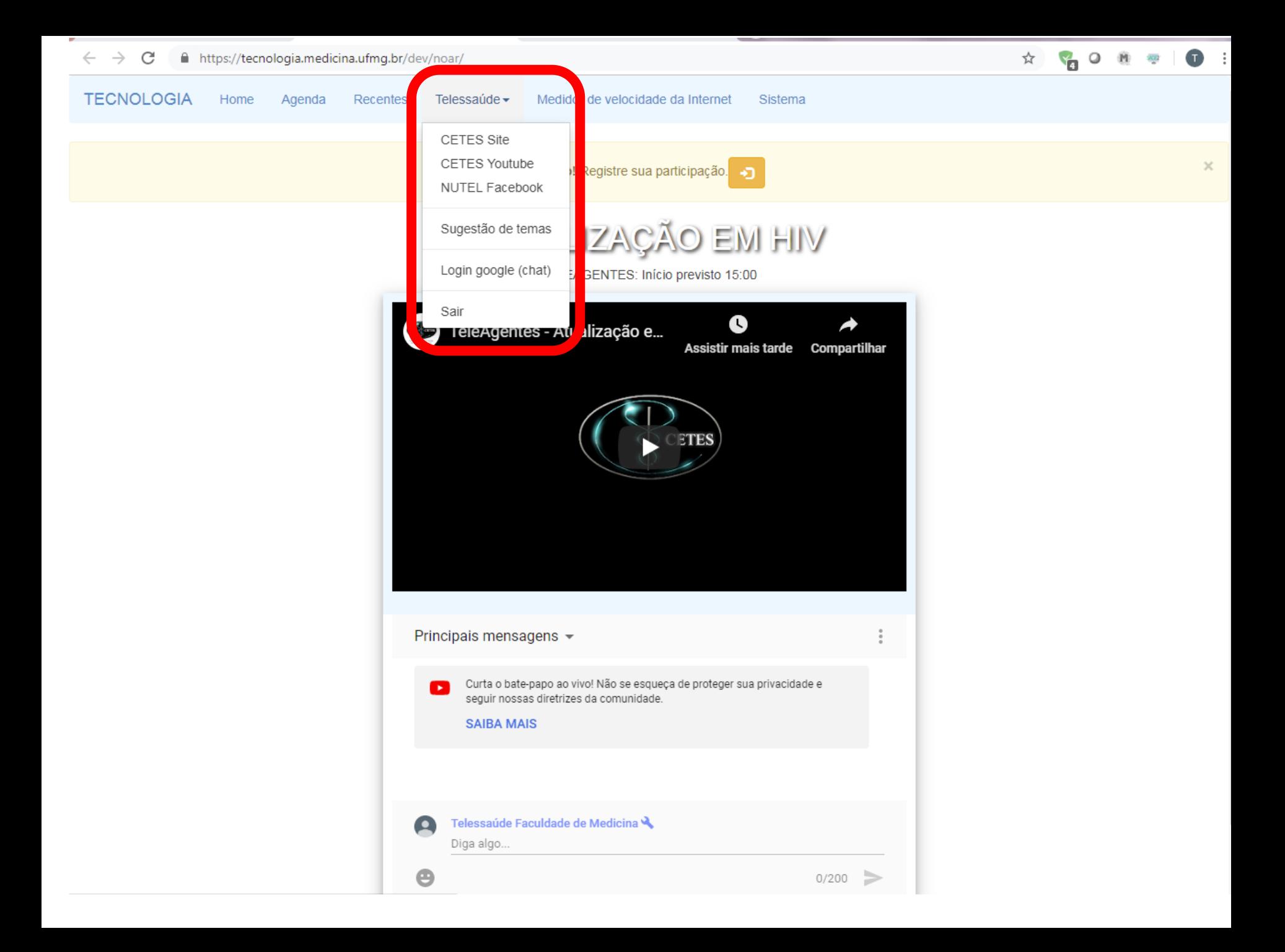

# O CUSTO DO CUIDADO - M. SILVA

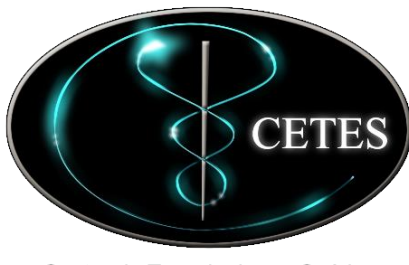

Centro de Tecnologia em Saúde

Centro de Tecnologia em Saúde da Faculdade de Medicina da UFMG Av. Prof. Alfredo Balena, 190 - sala 623 Belo Horizonte - MG Tel: (31) **3409-9777** 3409-9691 *[E-mail:](mailto:Telessaudeapoio.fcufmg@gmal.com) [suporte.telessaude@gmail.com](mailto:Suporte.telessaude@gmail.com)*

*Site: www.medicina.ufmg.br/cetes*